## **Composition: Electronic Media I Fall 2004 Microphone Recording in Pro Tools**

- 1. Set up the microphone as follows:
	- a. Find a Shure SM57 microphone and an xlr cable in one of the desk drawers
	- b. Set up the mic stand stand and place attach mic to it with the mic holder.
	- c. Plug one end of the xlr into the mic.
- 2. Plug the microphone into the Digi 002 as follows:
	- a. Plug the other end of the xlr cable into mic xlr inputs 1 in the back of the Digi 002.
	- b. Depress the **mic** button for channel 1 in the upper left corner of the 002.
	- c. Note the **gain** knob for channel 1 in the upper left corner of the 002.
- 3. Launch **Pro Tools**, as discussed in class, then do the following:
	- a. Create 1 new mono track.
	- b. Select **Display>Edit Window Shows>I/O View**.
	- c. Set the input to that shown below:

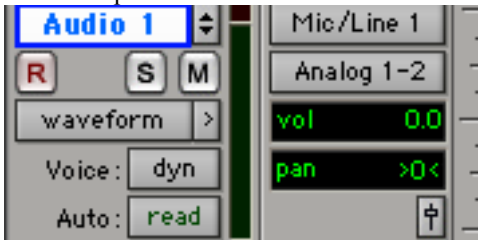

- d. Adjust the microphone placement and Digi 002 gain control to produce a good signal level (green, no yellow, no red).
- 4. Prepare to record as follows:
	- a. Press the **R** button to arm the track. The button will flash.
	- b. Note the transport controls in the upper right corner of the **edit window**, shown below:

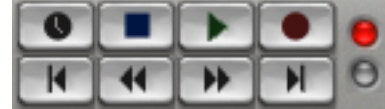

- c. Note that the record light, in the upper right corner, is on.
- d. Press record button to arm the transport. The button will flash.
- 5. To record, press the play button (or press **spacebar**). Note that Track 1 will be displayed as a red block, indicating the amount of recording time, as shown below.

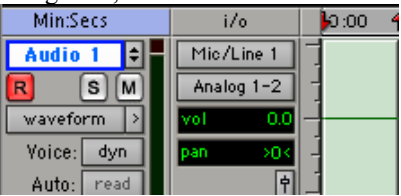

- 6. To stop recording, press the stop button (or press **return**). Note the following:
	- a) The recorded block in Track 1 is now displayed as green, instead of red.
	- b) The soundfile is displayed in the **Audio Regions List**, as shown below:

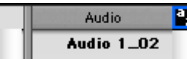

- c) This file can be renamed by double-clicking on the region and following the dialog instructions.
- d) This file exists in Larry>PT.Larry.1>Audio, as discussed in class. You may move it to another folder and edit and process this in any way that you wish.